Before configuring MSD ChemStation, you must stop all analysis and close ChemStation.

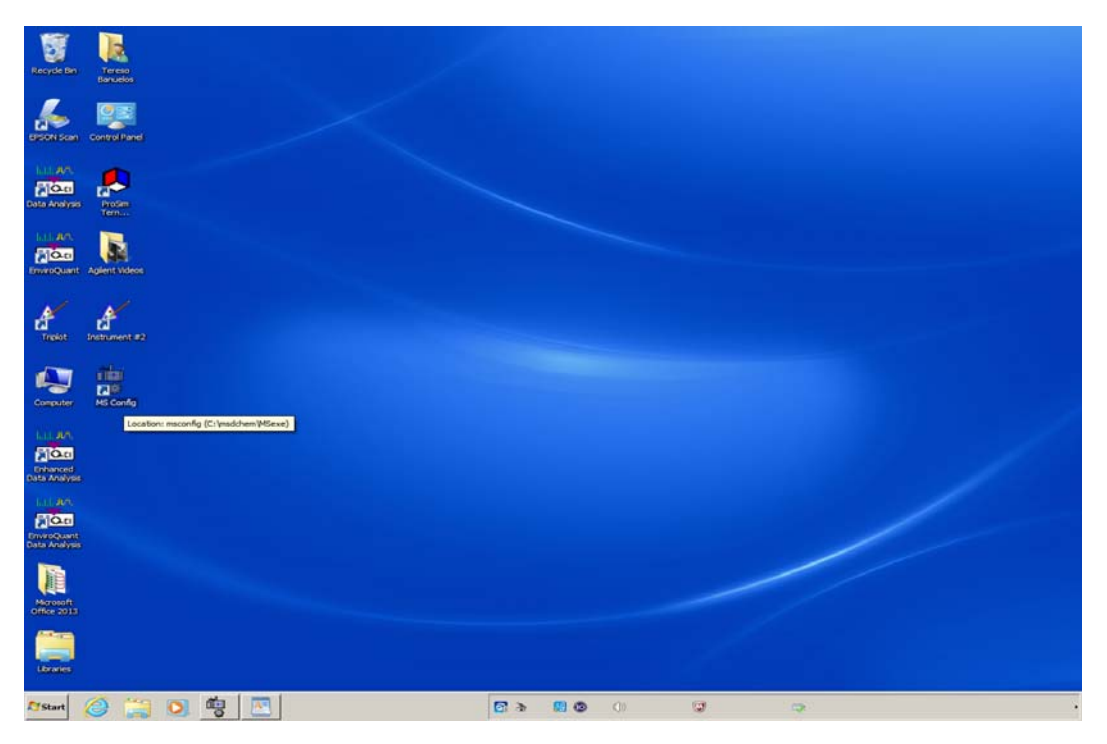

Highlight the MS Config Icon and double‐click the left‐mouse button to run the MS Config program. If no MS Config Icon is found on the desktop, you can run the **msconfig.exe** found at:

C:\msdchem\MSexe\msconfig.exe by highlighting **msconfig.exe** and double clicking left‐mouse button. You should see a window similar to the one below appear.

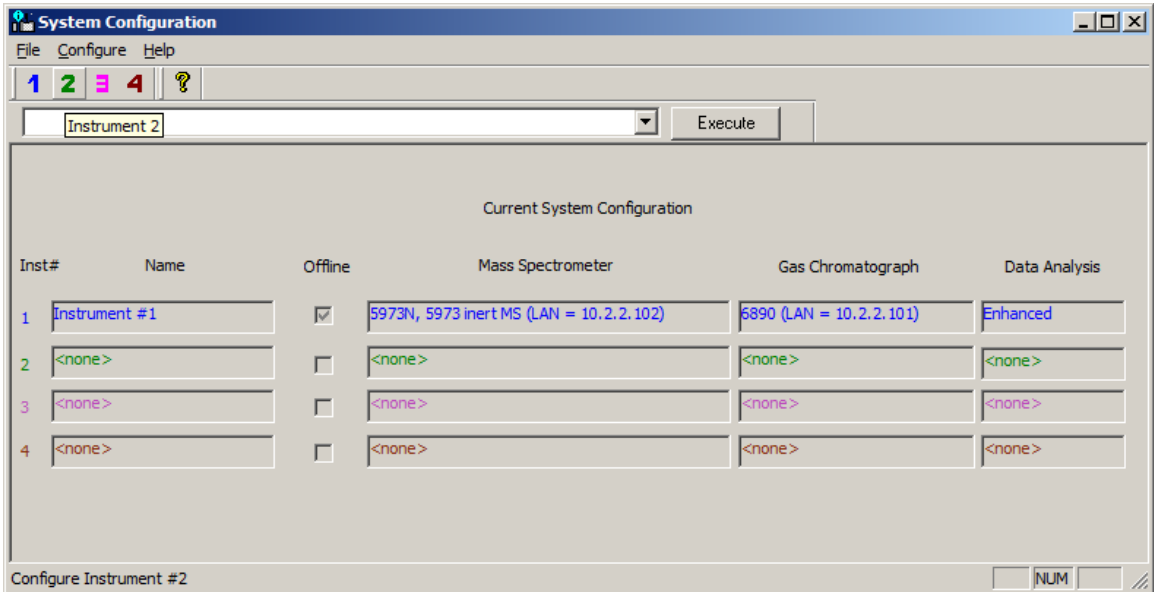

You should have instrument #1 configured if you are currently running your instrument under Enhanced Data Analysis for Online analysis and probably instrument #2 for Enhanced Data Analysis for Offline analysis. Since instrument #2 is available, our example will use instrument #2, but the same procedure applies to instrument #3, and #4.

To install EnviroQuant Data Analysis, you must install on an available instrument which in this case its instrument #2. Install instrument by clicking on the **2** on the menu bar of the window. Once you click on the 2 on the menu bar, you should see a window similar to the one below appear.

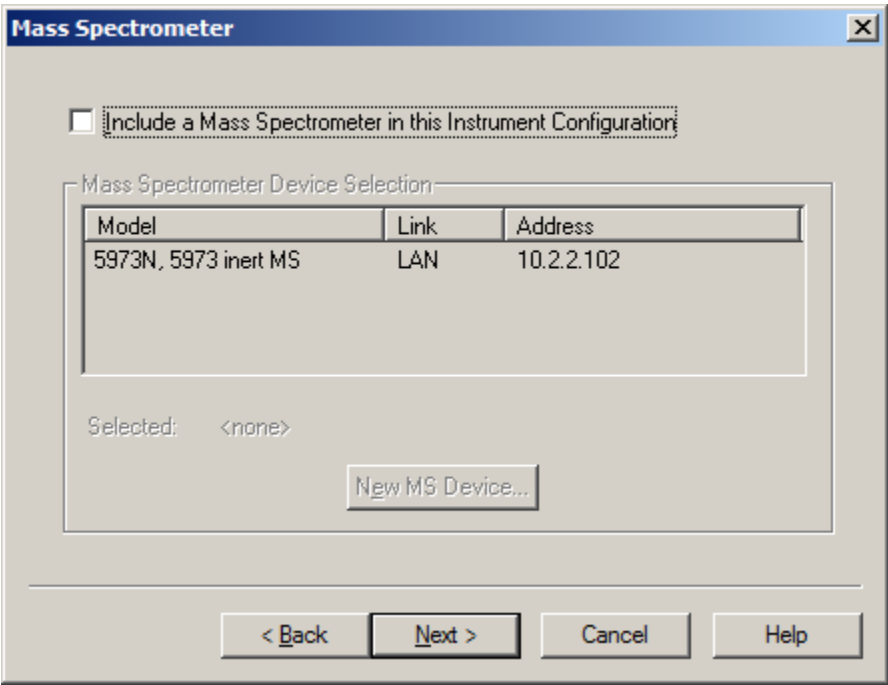

Click on the **Include a Mass Spectromer in this Instrument Configuration** check‐box, select the instrument found in the **Mass Spectometer Device Selection** box, and click on the **Next >** button.

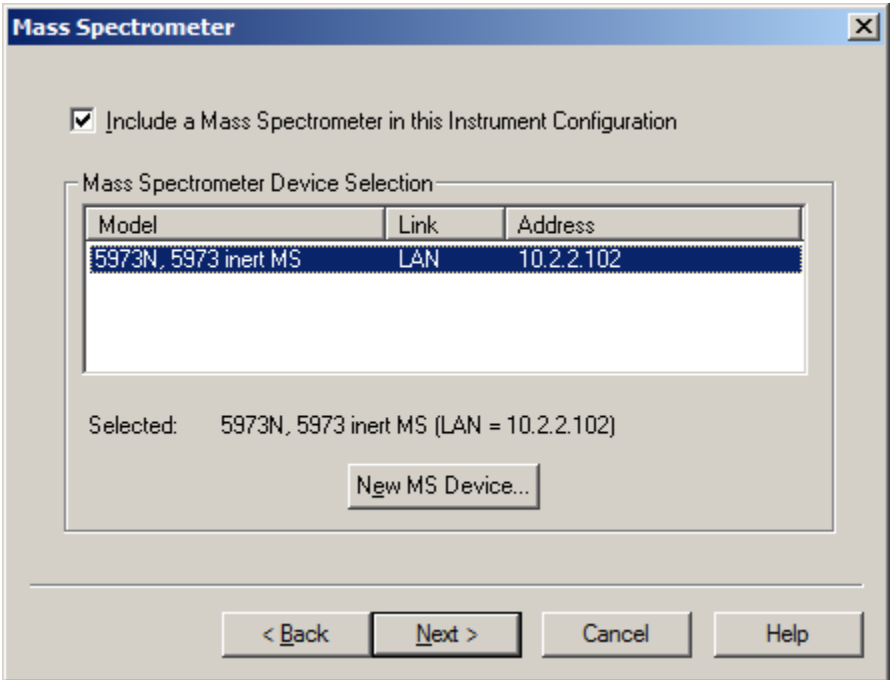

You should see a window similar to the one below appear.

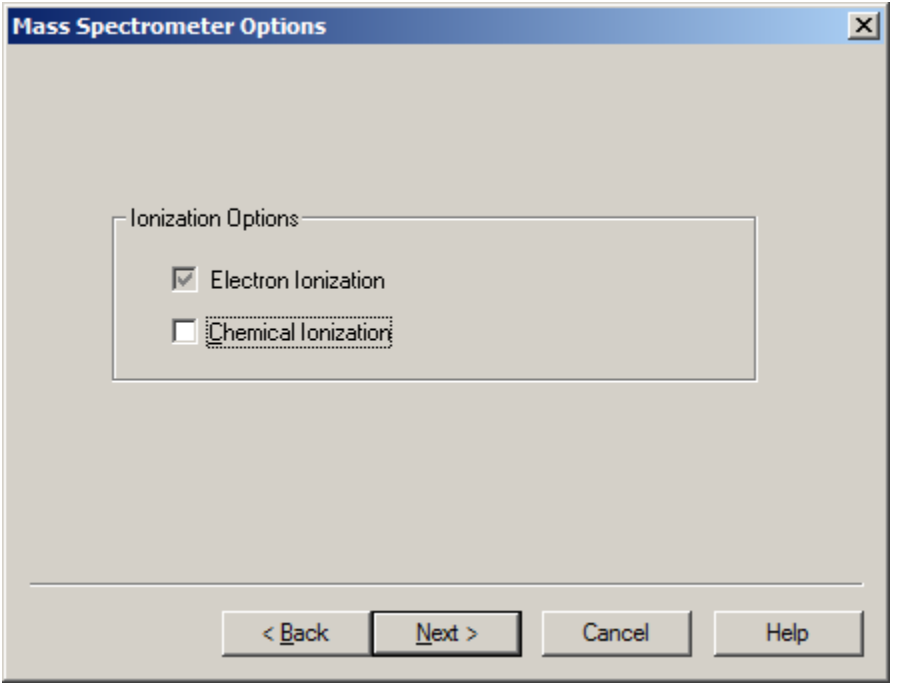

Check box for Electron Ionization should be checked and grayed out, so just click on the **Next >** button. A windows similar to the one below should appear.

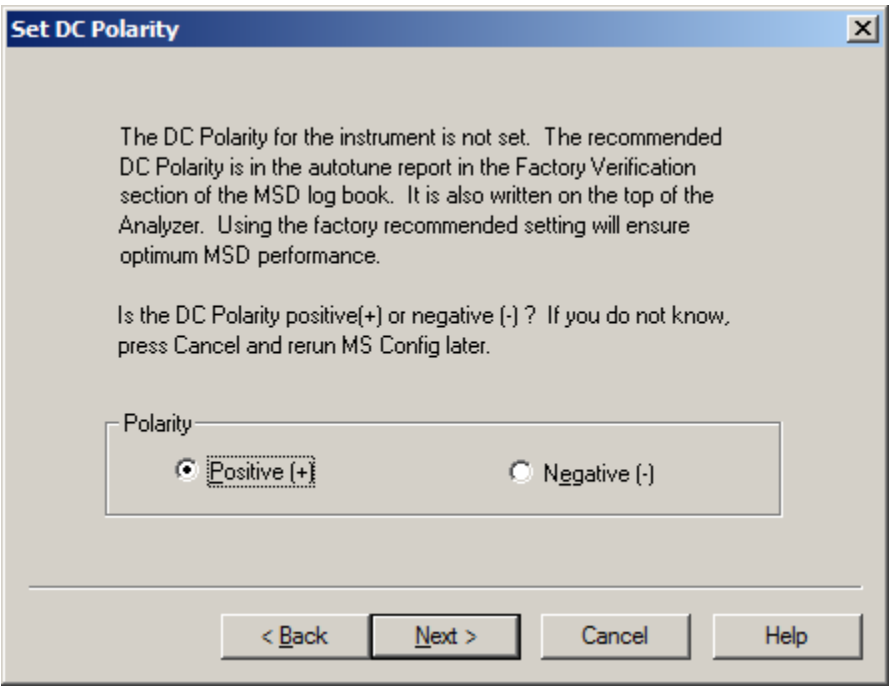

Make sure that the Positive (+) Polaity button is selected and press the **Next >** buttton.

A window similar to one below should appear.

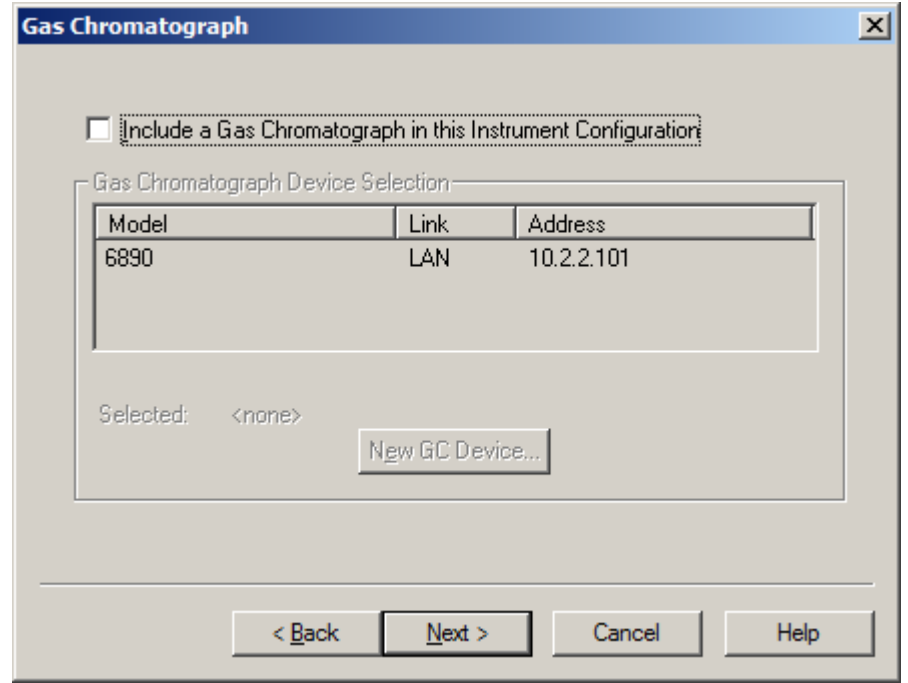

Click on the Include a **Gas Chromatograph in this Instrument Configuration**, select the instrument found in the **Gas Chromatograph Device Selection** box, and click on the **Next >** button.

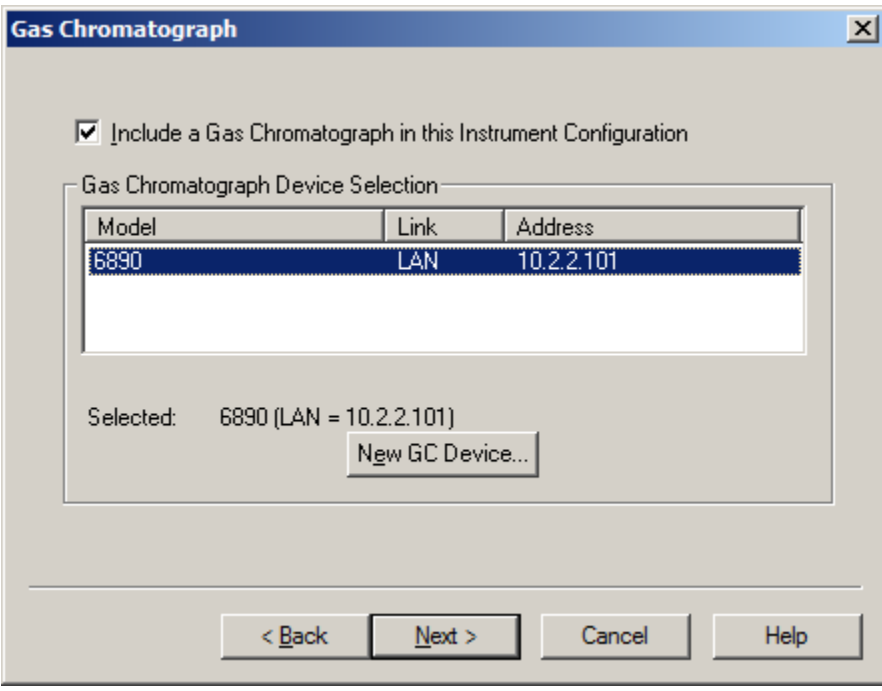

A window similar to one below should appear with the **Data Analysis Mode** having **Enhanced Quantitation** hight lighted in the drop‐down menu.

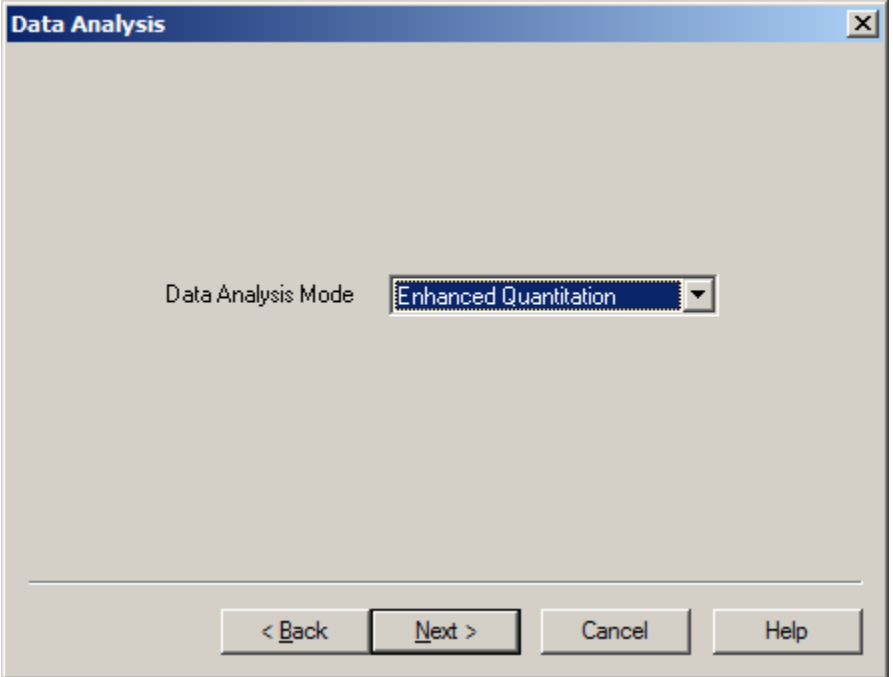

Click on the down arrow and select **EnviroQuant (EPA)** to install the EnviroQuant Software.

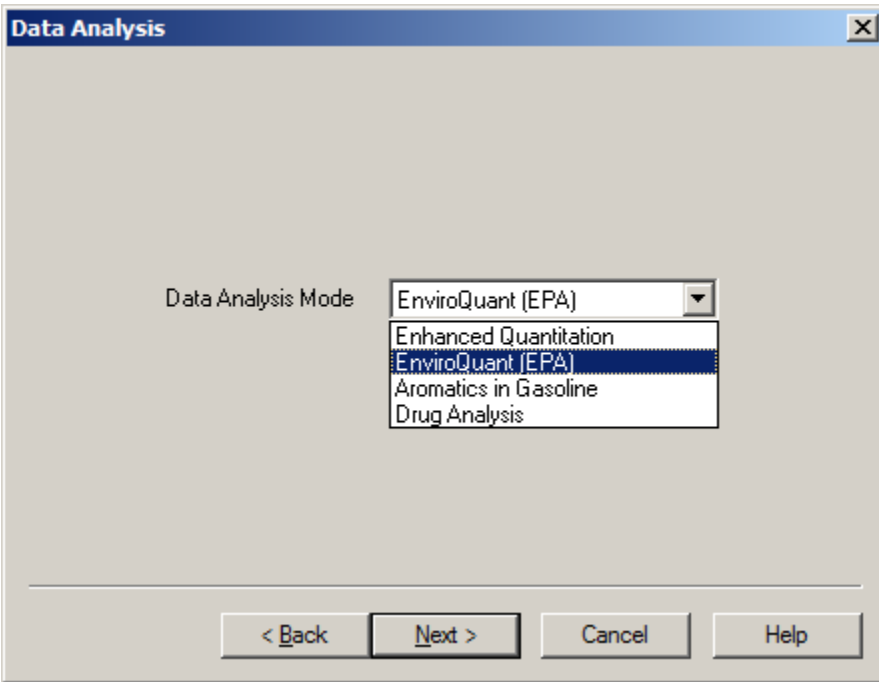

A window similar to one below should be on your screen now. Press the **Next >** button to continue with the installation of the ChemStation EnviroQuant Software.

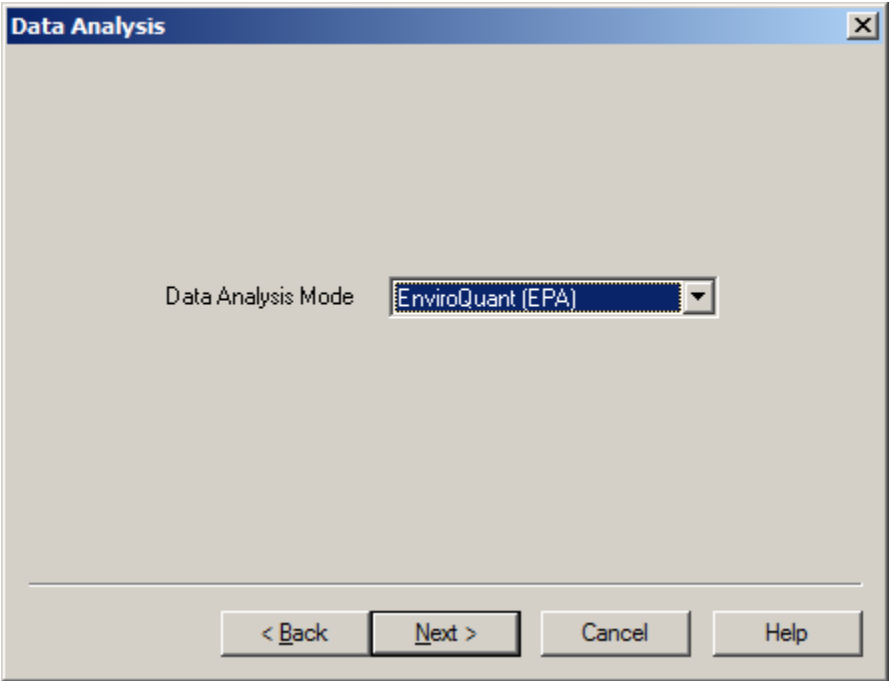

A windows similar to one below should appear. Click on the Finish button to install the EnviroQuant Software.

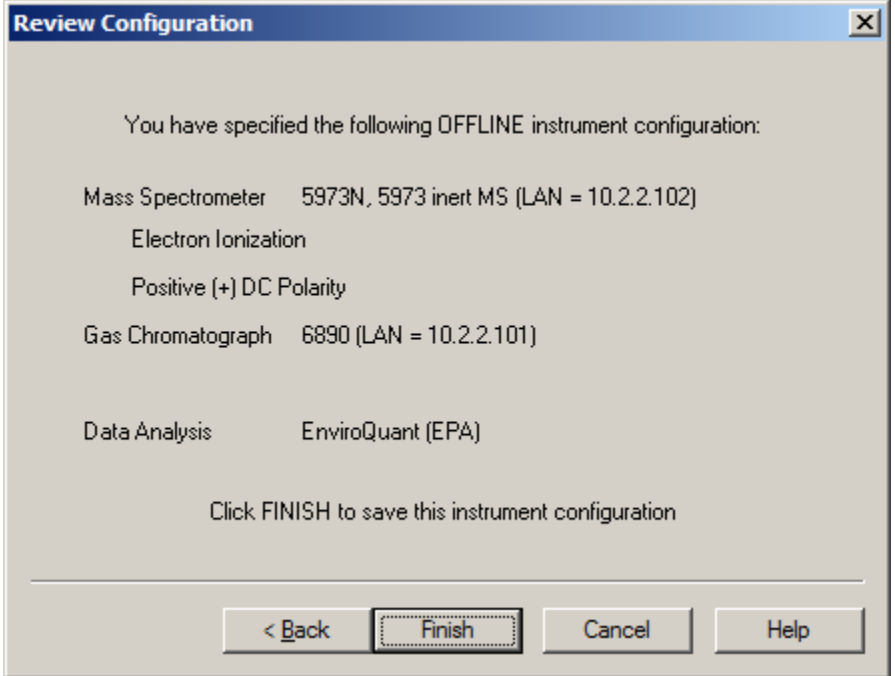

The configuration window similar to the one below should appear with the #2 instrument being the offline instrument and the **Data Analysis** being **EnviroQuant**. You should also see the appearance of EnviroQuant Data Analysis icon on the desktop.

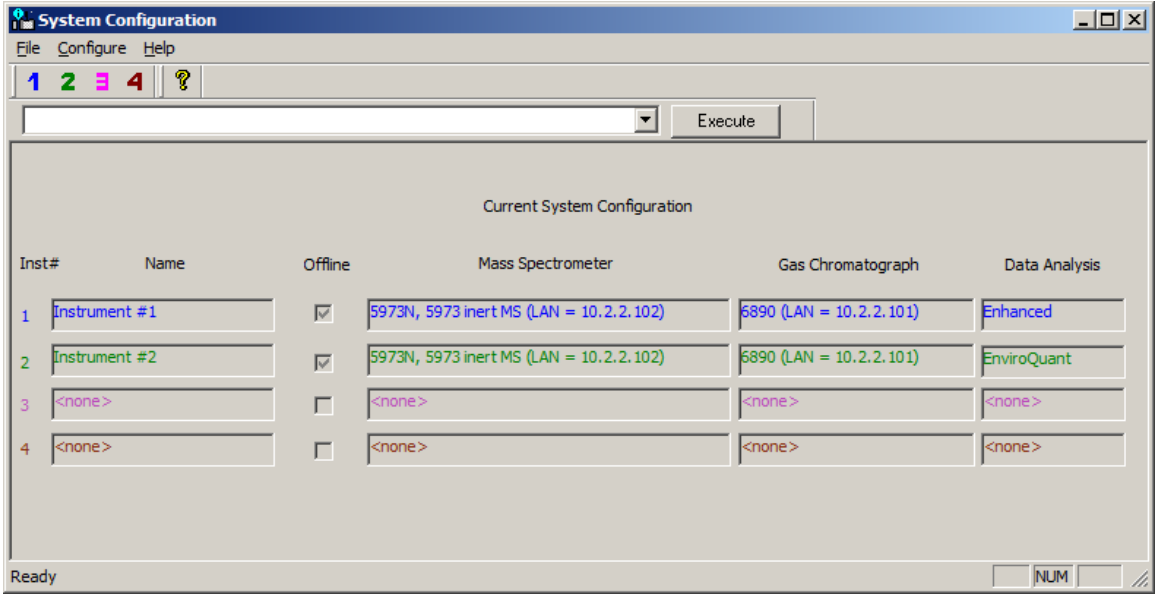

In order to obtain a BFB report you must open the recently installed EnviroQuant software by double‐clicking on the EnviroQuant Data Analysis Icon found on your desktop. A window similar to the one below should appear.

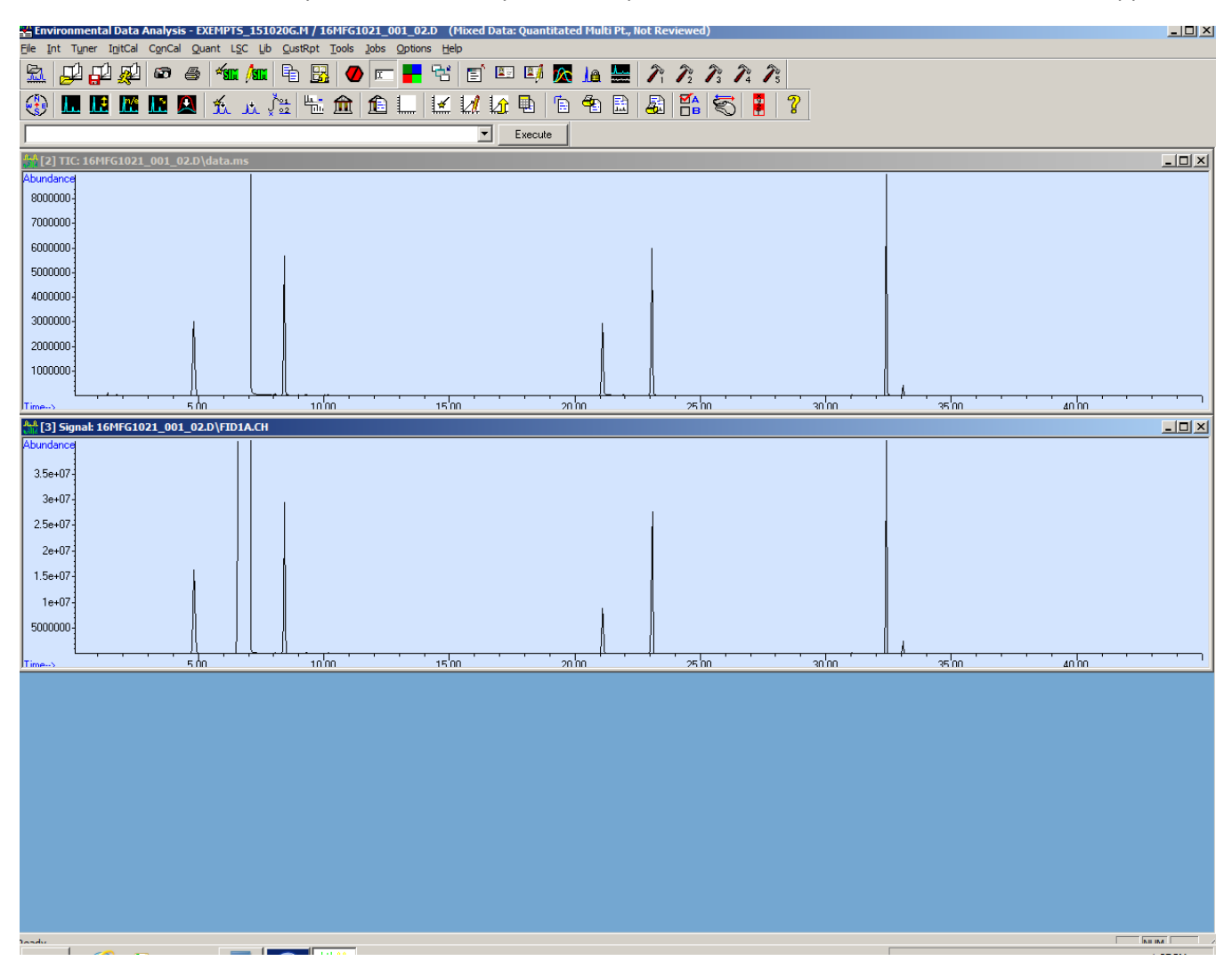

Left mouse click on the BFB peak on the TIC chromatograph to obtain the MS spectra of BFB. A spectra similar to one below should appear.

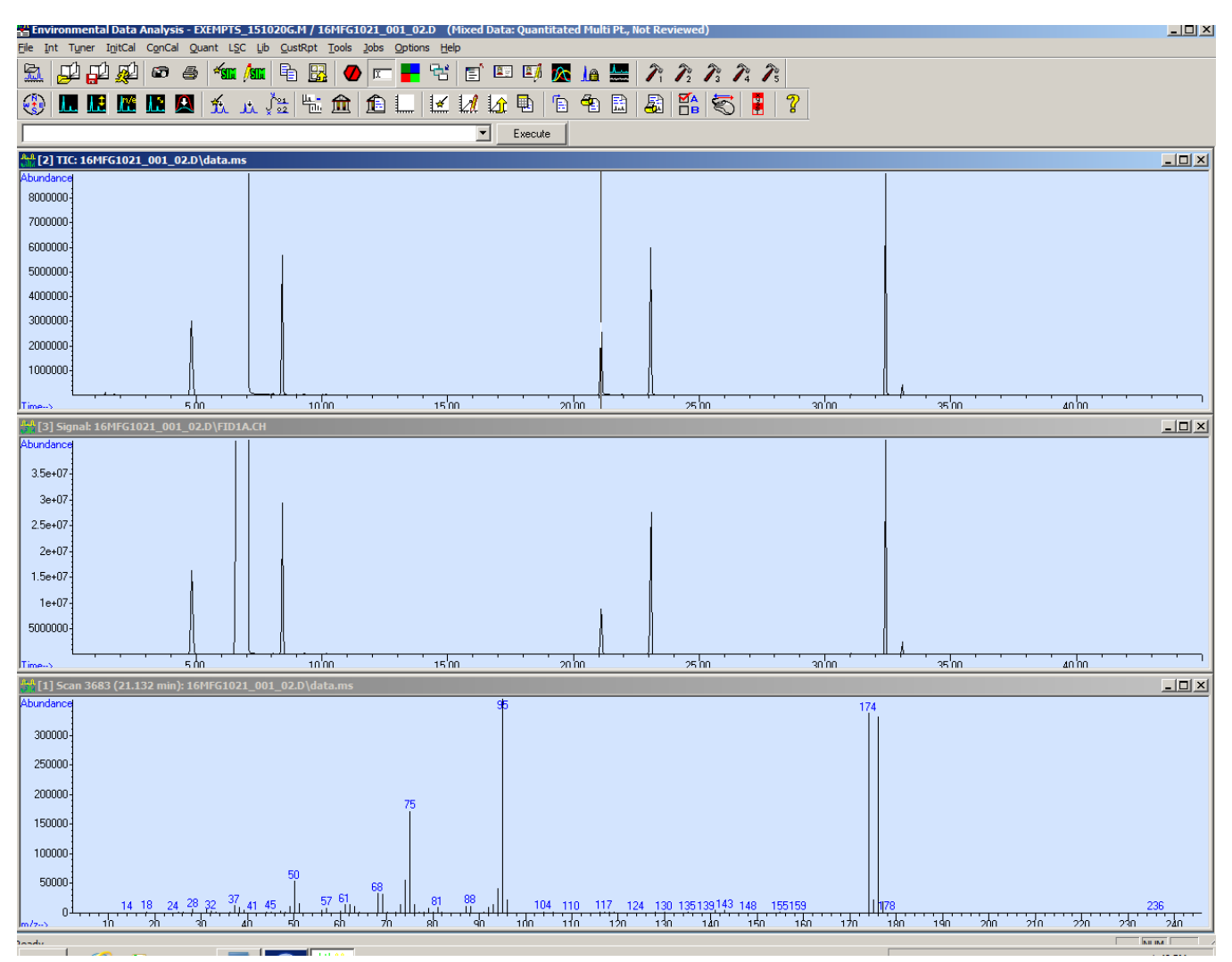

To obtain BFB report click on the **Tuner Menu** option and select the **Evaluate BFB** report option.

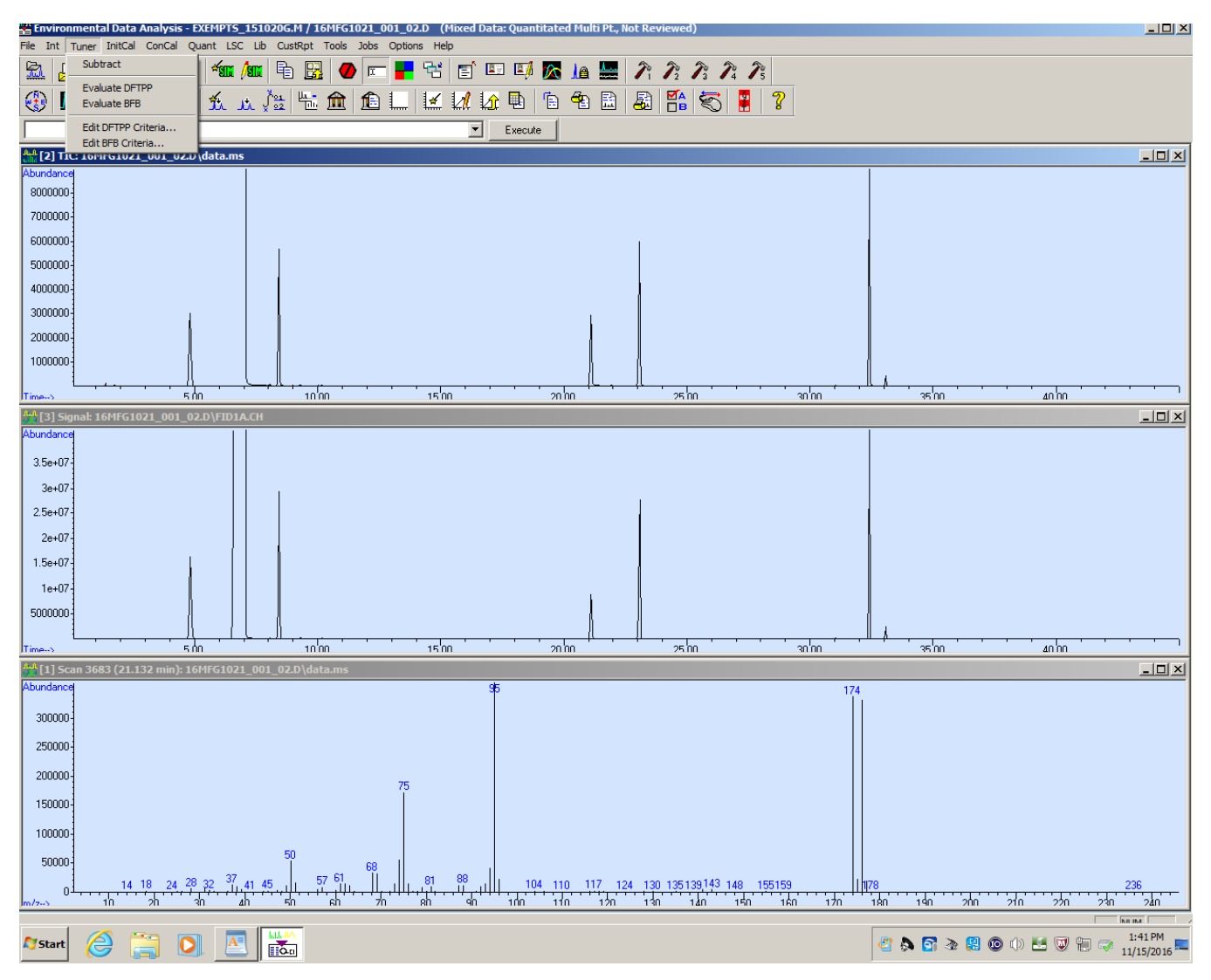

A Pop‐Up window should appear similar to the one below:

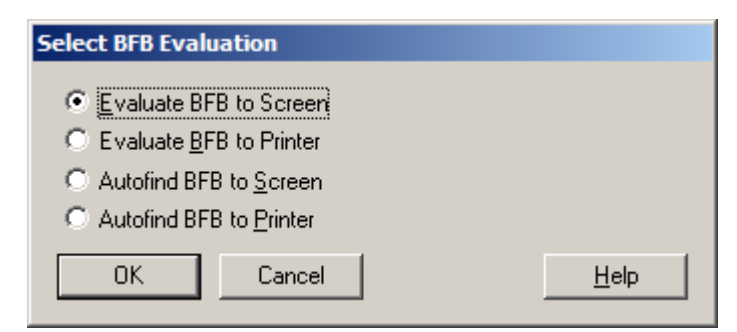

Select the desired Radio‐Button report option and click on the **OK** button.

The desired report option will then printout similar to the one below.

**BFB** 

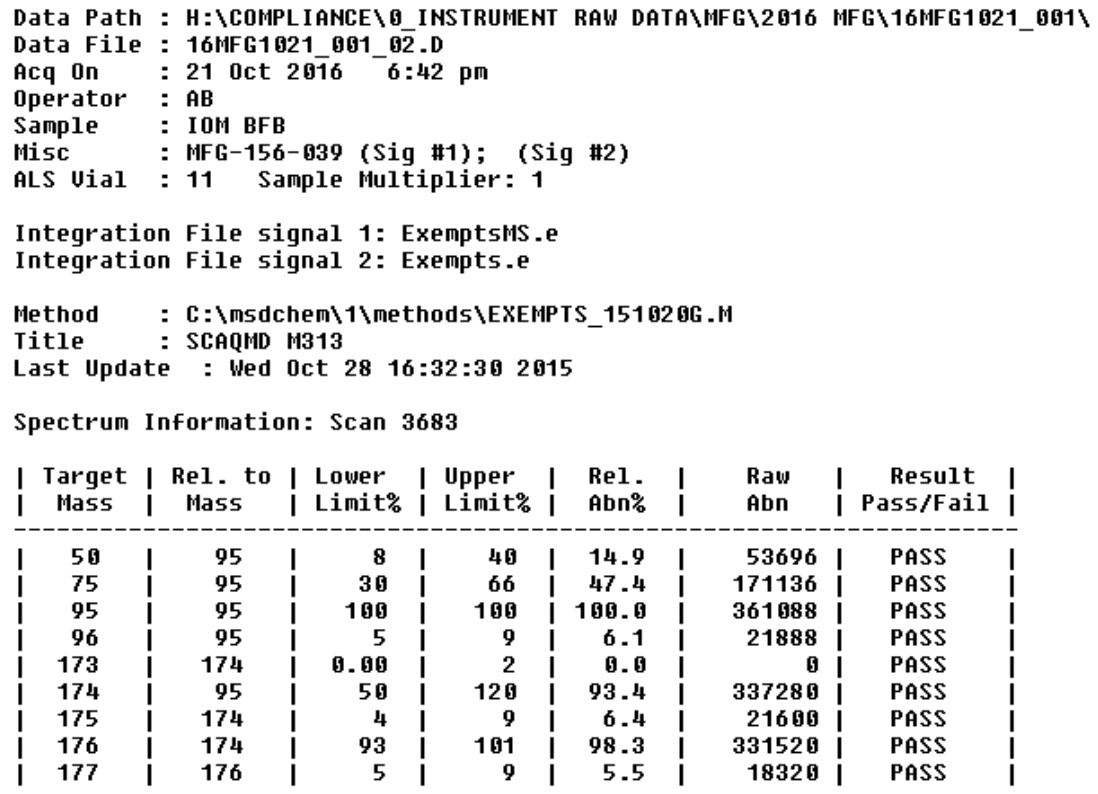

 $9 -$ 

 $\mathbf{I}$ 

 $5.5$ 

 $\mathbf{I}$ 

18320 j

PASS

EXEMPTS 151020G.M Tue Nov 15 13:44:58 2016

176

L

177

I